# **Kurzleitfaden – Eltern-Erstanmeldung WebUntis**

## **1. Wie komme ich zu WebUntis?**

I. Entweder durch die Eingabe der Webadresse: [https://webuntis.com](https://webuntis.com/) in einem Webbrowser auf dem PC/Laptop (Mozilla Firefox, Google Chrome, Microsoft Edge, Apple Safari). Dort in der Suchmaske den Suchbegriff "awg uetze" eingeben und "Aurelia-Wald-Gesamtschule" auswählen.

II. Oder diesem Link folgen:

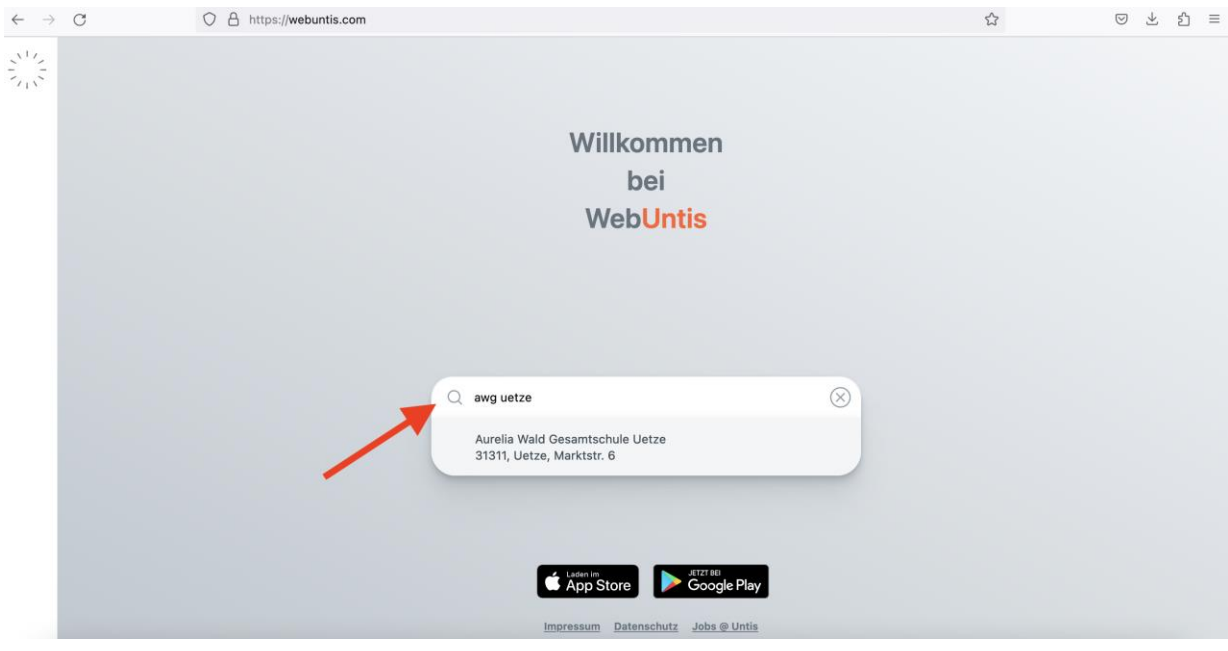

<https://kephiso.webuntis.com/WebUntis/?school=AWG-Uetze#/basic/main>

## **2. Erstanmeldung bei WebUntis (für Eltern):**

Im Unterschied zu den Schülern melden die Eltern sich über die bei der Schule angegebene E-Mail-Adresse an. Mithilfe dieser E-Mail-Adresse werden die Eltern ihren Kindern eindeutig zugeordnet (man sieht Einträge anderer Kinder **nicht!**).

Falls mehr als ein Erziehungsberechtigter seine E-Mail-Adresse angegeben hat, können sich beide bei WebUntis über die angegebenen E-Mail-Adressen registrieren.

Dazu gehen Sie bitte auf **"Noch keinen Zugang? – Registrieren"**. Dann geben Sie im nächsten Bildschirm ihre E-Mail-Adresse ein und drücken auf "Senden".

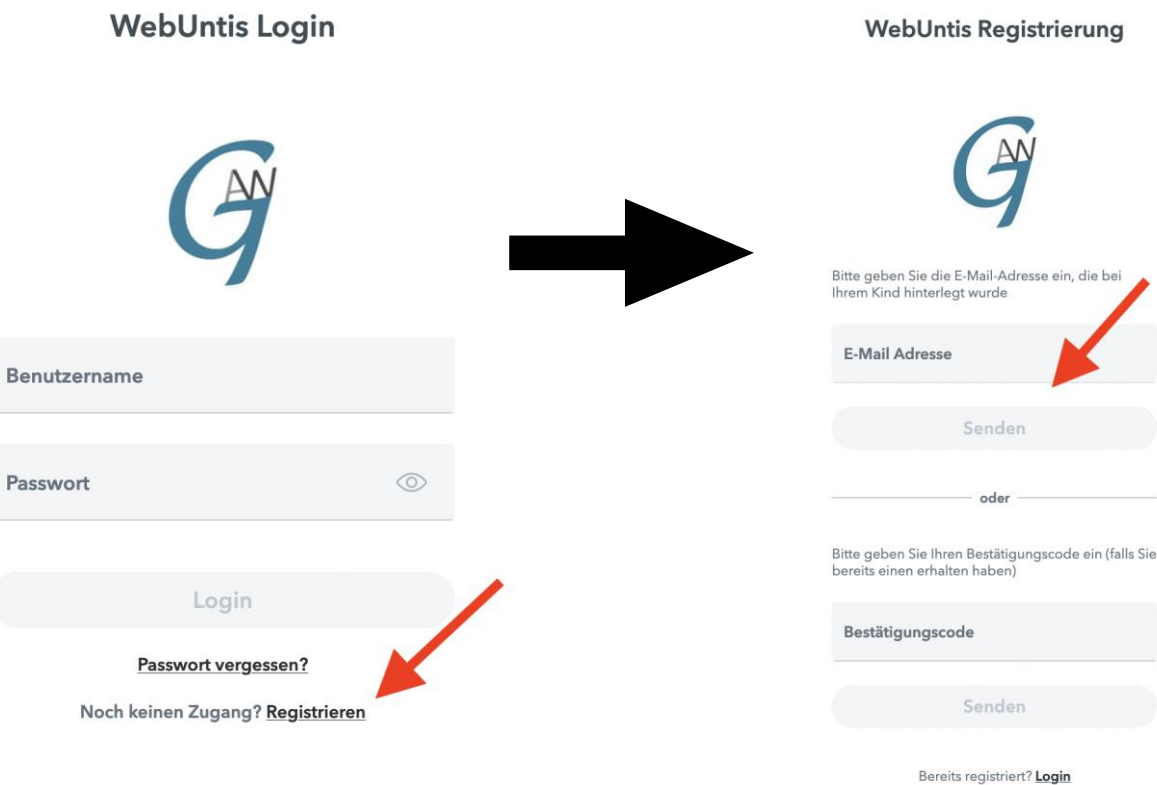

Dann bekommen Sie an ihre E-Mail-Adresse eine  $\mathbf{L}$ Bestätigungsmail mit einem Link und einem Code zugeschickt. Entweder Sie klicken auf den Link oder geben den Code in das geöffnete WebUntis-Fenster ein und klicken auf "senden", um die Registrierung abzuschließen.

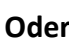

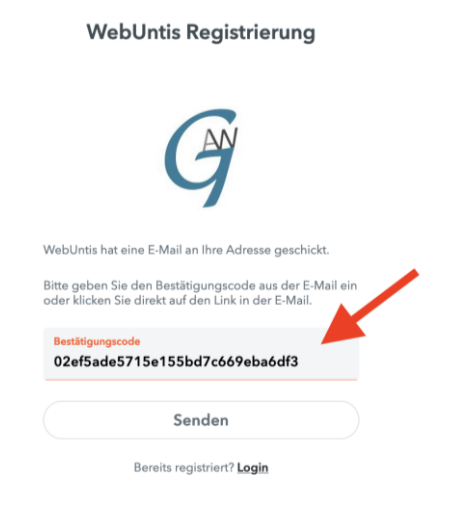

Betreff: [WebUntis] Registrierung

08.02.2023 13:49

Klicken Sie auf folgenden Link, um die Registrierung abzuschließen oder geben Sie den Bestätigungscode in WebUntis ein:

https://kephiso.webuntis.com/WebUntis/?school=AWG-Uetze#basic/userRegistration?token=02ef5ade5715e155bd7c669eba6df3

Ihr Bestätigungscode lautet:

02ef5ade5715e155bd7c669eba6df3

Dieses E-Mail wurde automatisch generiert. Bitte antworten Sie nicht darauf.

II. Danach vergeben Sie ein sicheres Passwort (siehe Kriterien für Passwörter bei Schüleranmeldung) und speichern das neue Passwort ab. Von nun an können Sie sich mit **ihrer E-Mail-Adresse als Benutzernamen** und dem Passwort anmelden, um den Stundenplan, offene Abwesenheiten, Klassenbucheinträge, Hausaufgaben und anstehende Prüfungen ihres Kindes einsehen zu können.

#### WebUntis Passwort ändern

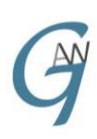

Die Einstellung Ihrer Benutzergruppe erfordert von<br>Ihnen jetzt ein neues Passwort zu setzen

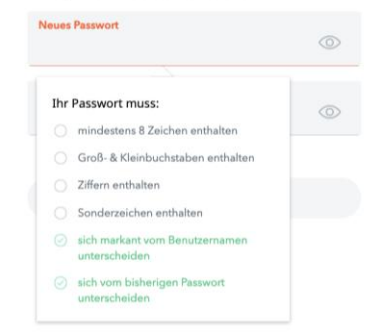

درع

### **3. Smartphone-App:**

Sie können sich für ihr Smartphone die App "Untis Mobile" installieren.

Diese gibt es sowohl für IOS/Apple, als auch für Google/Android.

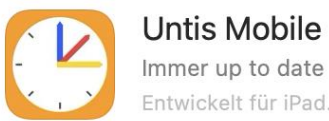

## **Untis Mobile**

Entwickelt für iPad. Nicht für macOS überprüft.

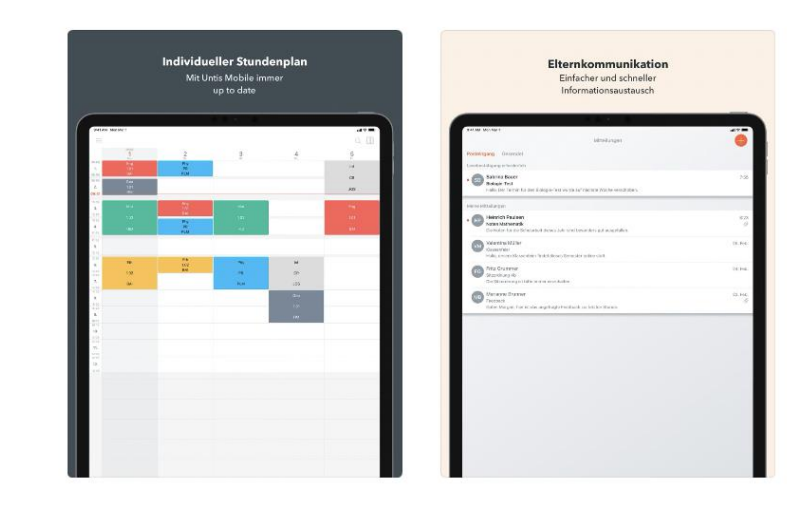

III. Es empfiehlt sich die **"Push-Nachrichten"** am Handy für die App **zu aktivieren**, um immer schnellstmöglich (wie z.B. bei Ausfällen etc.) informiert zu sein.

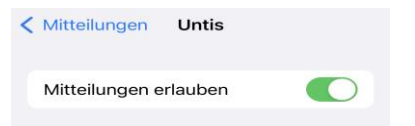

Bei Fragen: awg-it@sz-uetze.de